## **Kami Notes**

- $\rightarrow$  What is Kami? (Slide #2)
- $\rightarrow$  How to add Kami Extension? (Slide #3)
- $\rightarrow$  Where to find Guided Notes? (Slide #4)
- → How to edit, save, and upload? Or split screen? (Edit - Slide #10)(Save - Slide #14)(Upload - Slide #15)

\*Kami works as long as you "allow" permissions\*

 What is?Kami

\*Kami allows you to edit documents even PDF Files\*

**2**

Every student can access Kami while logged into their District device using their District account (13150…@psusd.us)

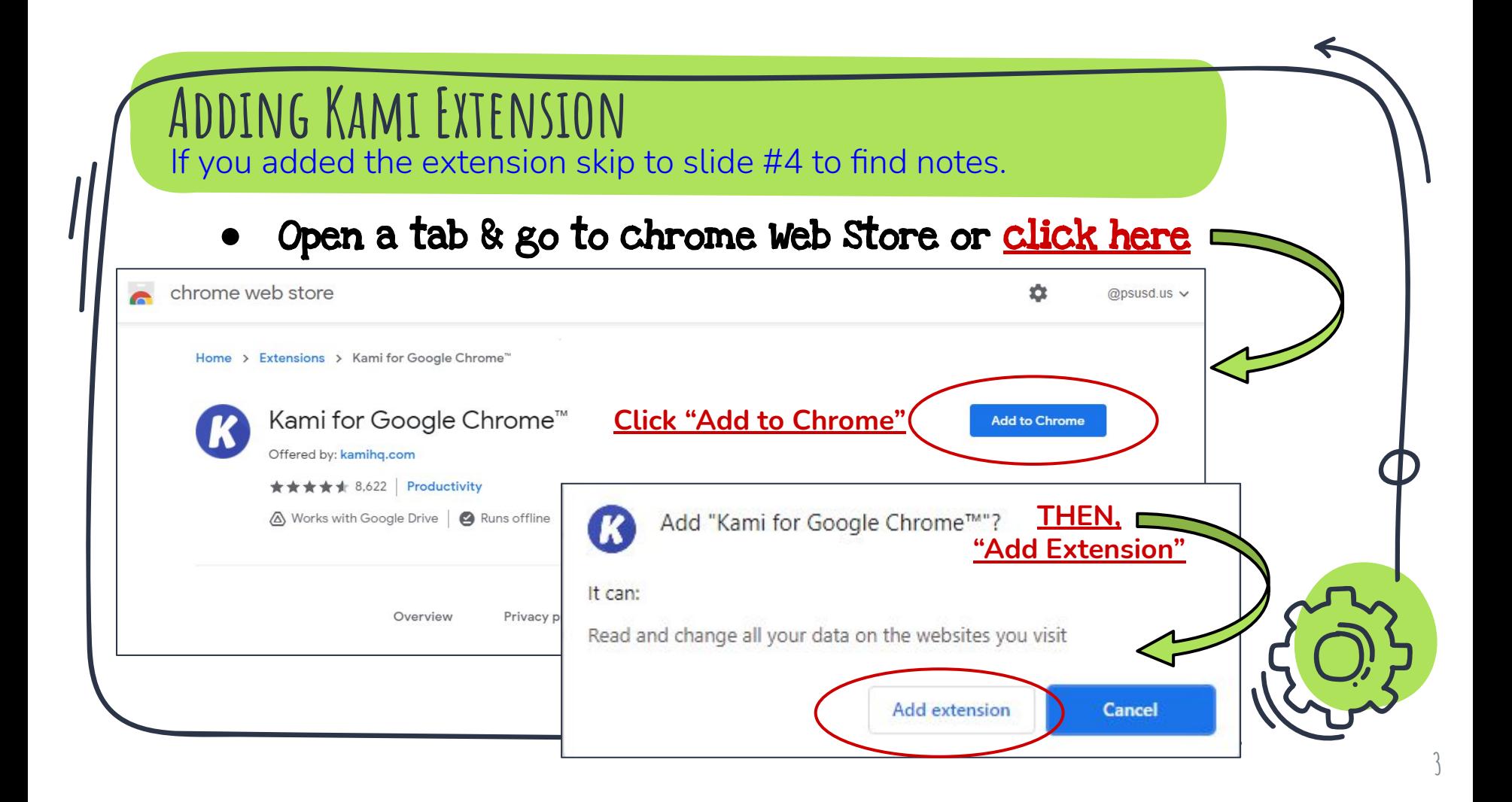

## **Where to find Guided Notes?**

\*Go to Edgenuity & Login\*

![](_page_3_Picture_2.jpeg)

![](_page_4_Figure_0.jpeg)

![](_page_5_Picture_16.jpeg)

**6**

![](_page_6_Picture_13.jpeg)

**7**

![](_page_7_Figure_0.jpeg)

![](_page_8_Figure_0.jpeg)

![](_page_9_Figure_0.jpeg)

### **Editing with a split screen?**

This allows you to watch a lesson and annotate notes at the same time.

- 1. Have Edgenuity Lesson & Guided Notes on separate windows (max/full screen).
- 2. Press ALT & ]at the same time or ALT & [

![](_page_10_Figure_4.jpeg)

![](_page_10_Picture_5.jpeg)

![](_page_10_Picture_6.jpeg)

![](_page_11_Figure_0.jpeg)

![](_page_12_Figure_0.jpeg)

![](_page_13_Figure_0.jpeg)

![](_page_14_Figure_0.jpeg)

#### **Upload - How to upload on Edgenuity** Ready to upload your saved Guided Notes to Edgenuity? AUG Summary Log into Edgenuity go  $10$ Review and connect what you learned. Est. Time: 2m to Guided Notes Section. Guided Notes Check Lesson 2 (20 % of grade) AUG Please use Kami to take notes. Open the lesson pdf in google drive with Kami and edit the pdf while 12 listening to the lecture/instruction. Please submit pdf of your completed Guided Notes (Using Kami) Notes are 20% of your grade. Est. Time: 1h 30m Instructions Click the links to open the resources below. These resources will help you complete the assignment. Once you have created your ∩ file(s) and are ready to upload your assignment, click the Add Files button below and select each file from your desktop or network Add File - Find your folder. Upload each file separately.  $\blacksquare$ Your work will not be submitted to your teacher until you click Submit Guided Notes **Documents File Upload** & Accepted file types: .ppt, .pptx, .xls, .xlsx, .doc, .docx, .zip, .pdf, .accdb, .msg Add Files  $\odot$ Delete All Submit**16** Subar **Save and Exit**

# **Thanks!**

![](_page_16_Picture_1.jpeg)